# **M<sup>●</sup>pera∪**゜設定マニュアル **F-01L/F-42A**

第2.1版 2022年1月 株式会社NTTドコモ Copyright © NTT DOCOMO,INC. All Rights Reserved.

#### ① mopera U アクセスポイント設定 【1】Xi(クロッシィ)用アクセスポイントの設定 ・・・・・・・・ 3 【2】設定用アクセスポイントの設定 ・・・・・・・・ 5

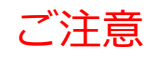

#### ●本書に掲載されている内容は、2020年9月現在のものです。

- ●「Xi/クロッシィ」「mopera U/モペラ ユー」は、株式会社NTTドコモの商標または登録商標です。
- 「mopera U/モペラ ユー」ロゴは、株式会社NTTドコモの登録商標です。
- ●「Google」「Android」は、Google Inc.の商標または登録商標です。

## ①mopera U アクセスポイント設定【1】Xi(クロッシィ)用アクセスポイントの設定

端末にてmopera Uのアクセスポイント(APN)を作成し、設定していただく必要があります。

- 1. ホーム画面を下から上へスライドし 2. [通信の設定]をタップし 3. 「モバイル ネットワーク]をタッ [本体設定] をタップします。 プします。 ます。 **● 4Gill圆14:52**  $9$  and  $914:52$  $\overline{a}$  $\sim$ 4Gull 3 11/29 14:52 **①設定** 通信の設定  $350^{\circ}$ 目 <u> Tanzania de A</u> ■ トップ画面·ホーム画面の画像や配 テザリングの設定を行います らくらくコミュニティ 声で調べる・操作する 色などの設定を行います 8  $\bullet$ データ使用 音・振動・タッチの設定 LINE 乗換案内 月毎のデータ通信使用量の確認と、指定 「り)着信音の種別や音量、タッチ操作の 通信量に達した際のお知らせ設定を行い  $\heartsuit$  $\circ$ 設定などを行います நூ ます 目覚まし 地図 通信の設定 モバイル ネットワーク ▽ Wi-FiやBluetoothなど通信について **fi21**  $[$ ローミング、ネットワーク、アクセスポ の詳細設定を行います イント名の設定などを行います 花ノート スケジュール 位置情報アクセス 503 ⑬ VPN設定 <<br />
アプリに位置情報の使用を許可する 本体設定 ホームカスペーイズ 設定を行います Virtual Private Network (VPN)を設定し ます  $++ - 11 = 2050$ 自分の電話番号 戻る 履歴 戻る 履歴
- 4. 「アクヤスポイント名]をタップします。

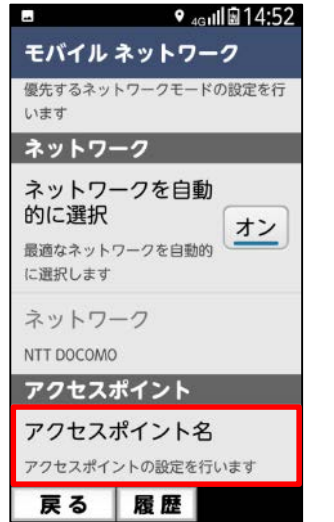

5. [メニュー]をタップします。

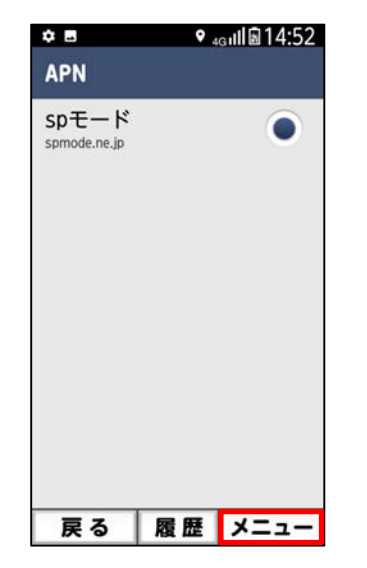

6. [新しいAPN]を選択します。

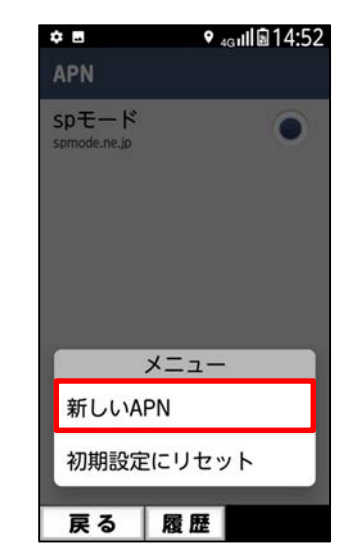

## ①mopera U アクセスポイント設定 [1] Xi (クロッシィ) 用アクセスポイントの設定

7. 画面赤枠の内容を入力し、 [メニュー]をタップします。 8. [保存]を選択します。

9. 手順7で作成したアクセス ポイントを選択します。

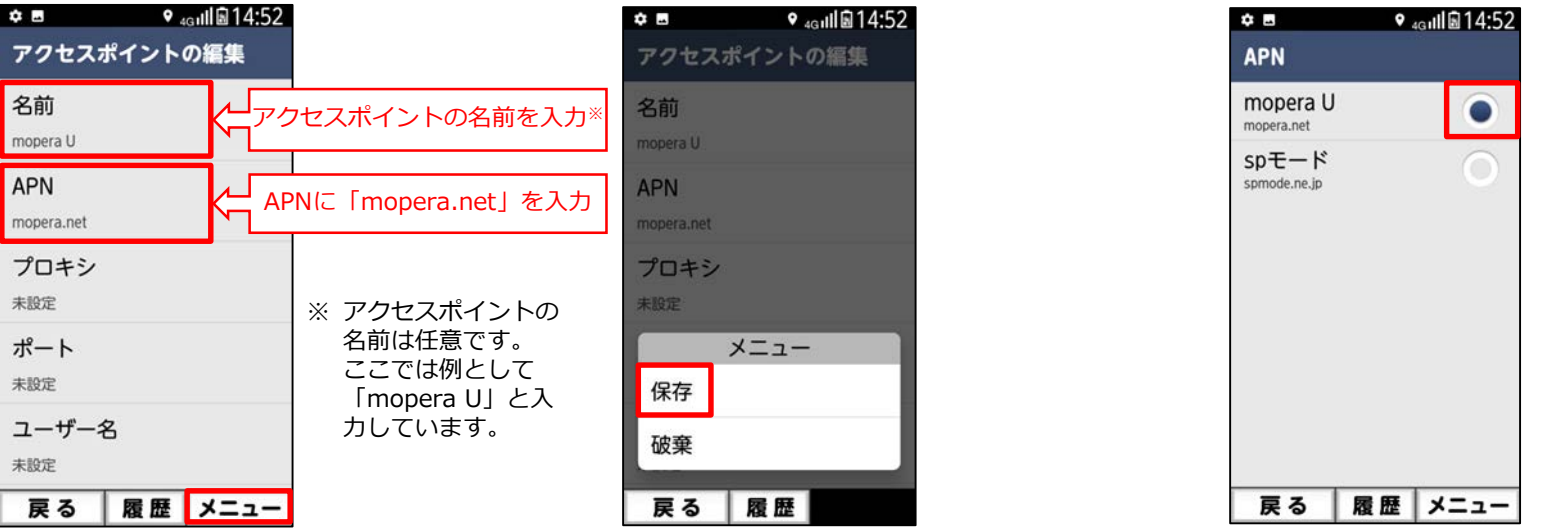

## 10mopera U アクセスポイント設定 [2] 設定用アクセスポイントの設定

mopera Uでは初期設定を行っていただくためのサイトにアクセスする際、パケット通信料無料のアクセスポイント (APN) を ご用意しております。

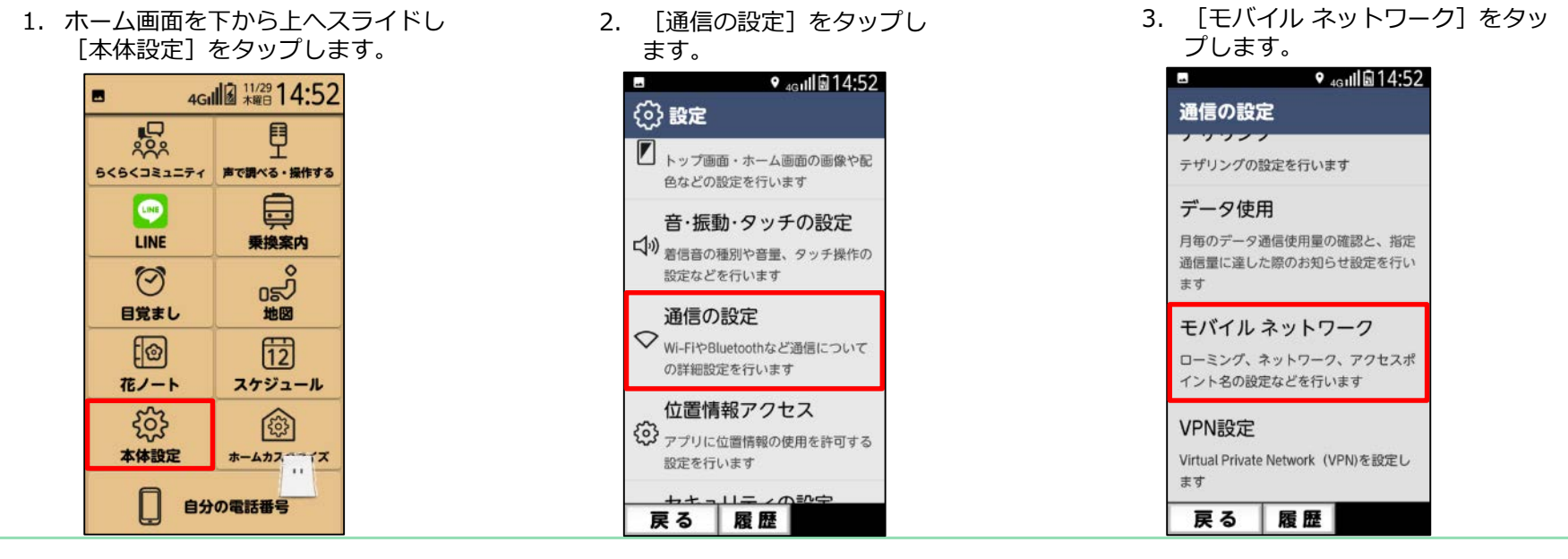

4. 「アクヤスポイント名]をタップします。

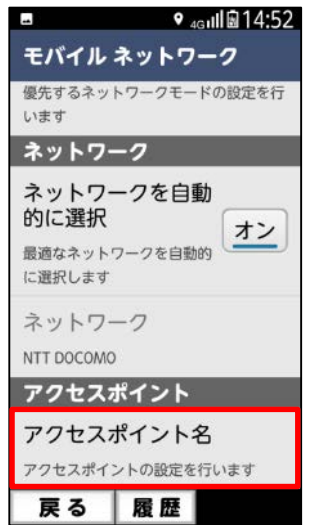

5. [メニュー]をタップします。

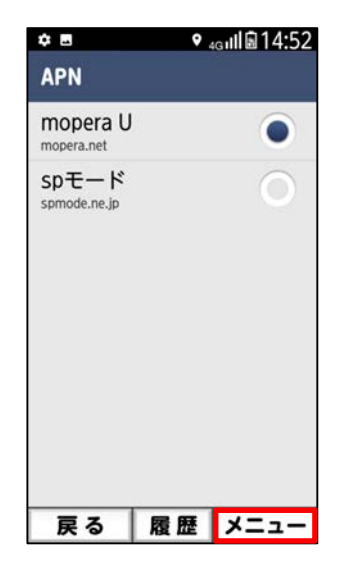

6. [新しいAPN]を選択します。

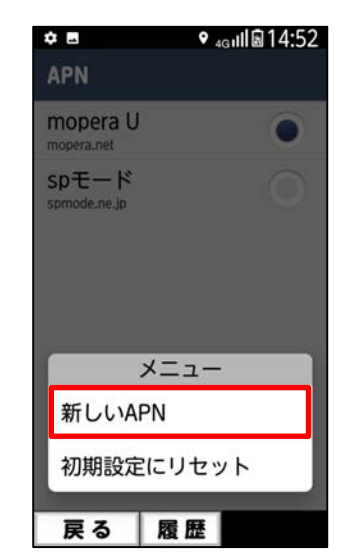

## 10mopera U アクセスポイント設定 [2] 設定用アクセスポイントの設定

7. 画面赤枠の内容を入力し、 [メニュー]をタップします。 8. [保存]を選択します。

9. 手順7で作成したアクセス ポイントを選択します。

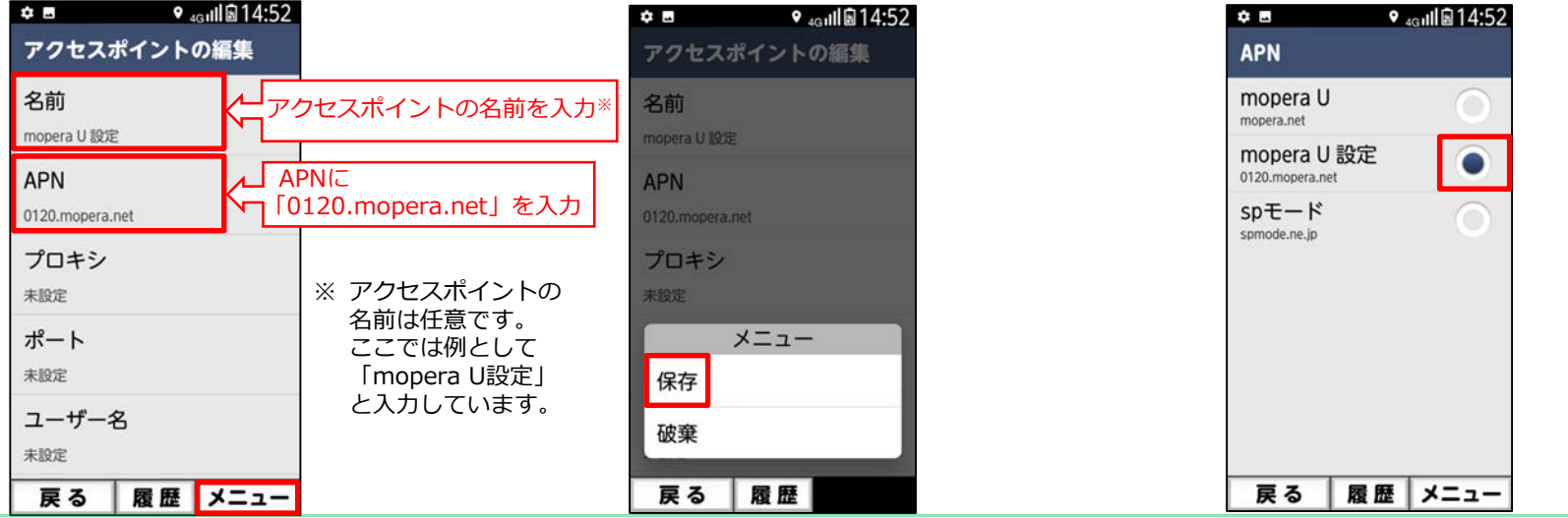

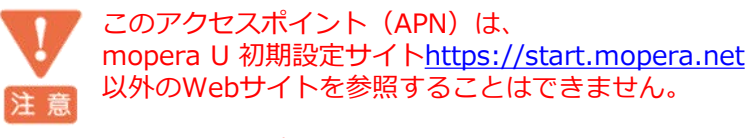

このアクセスポイントを設定し、初期設定サイトをご利用の後は、 アクセスポイントの選択をmopera.netに戻してください。